# **StationManager™ 2.0** *Getting Started Guide*

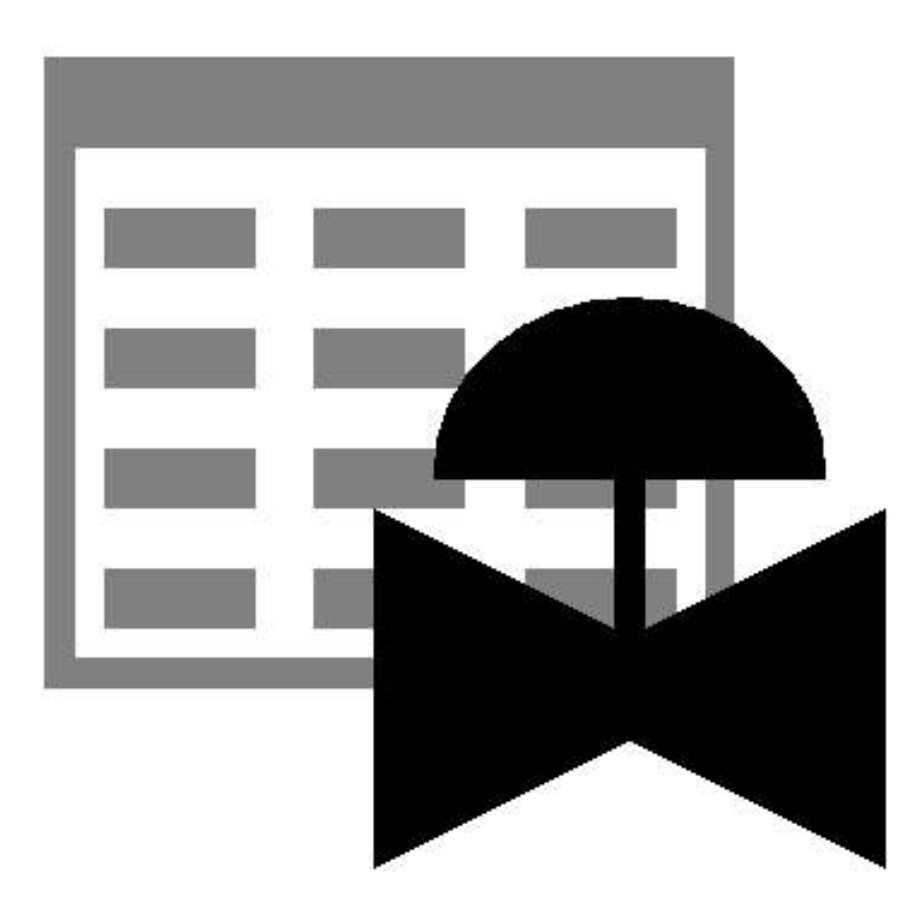

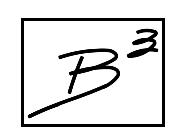

**Bradley B Bean PE 419 East Columbia Street Colorado Springs, Colorado 80907 USA Toll Free: 1-800-391-9391** ! **Telephone: (719) 578-9391** ! **www.b3pe.com**

#### **© 2017 Bradley B Bean PE - All rights reserved. Revision 007**

**StationManager and the "B-Cubed" logo are trademarks of Bradley B Bean PE. Windows is a trademark of Microsoft Corporation.**

#### **Getting Help - Contact Us**

**Hours -** Our normal work hours are 8:00 A.M. to 5:00 P.M. Mountain Time, Monday through Friday. However if you have a problem, please try at any time, we may be in.

#### **By Telephone -**

Telephone: (719) 578-9391 Toll Free (US Only): 1-800-391-9391

**By Email -** [help@b3pe.com](mailto:help@b3pe.com)

**By Website -** [www.b3pe.com](http://www.b3pe.com)

#### **Hardware/Software Requirements**

StationManager will operate on any personal computer (PC) configured to run the Windows XP or newer operating system, through Windows 10. The StationManager software will require a minimum of 110 MB of free hard disk space when installed with full documentation. Each station will require approximately 19 KB of free hard disk space.

#### **Installing StationManager**

An appropriate version of Windows must be running in order to install StationManager. If it is not, start Windows now. Depending on the format that the software was received in, proceed with one of the installation options described.

*Note...*

On Windows Vista or newer machines, you will need to be logged on as the Full Administrator or use the "*Run as administrator*" option when executing the installation file.

#### **Installation From An Electronically Received File**

*Note...*

In the following steps it is assumed that the "setup" file containing the StationManager software has already been downloaded to your machine. If it has not been downloaded, follow the instructions that were provided at the time of purchase.

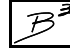

! Find the location where the downloaded folder is saved on your machine. Open the folder using Windows File Explorer.

! Double-click on the executable setup file contained in the compressed folder. If a Windows Security warning appears, allow your machine to install the file.

! After the setup program has been started, several screens will be displayed during the installation process. Read the contents of each screen carefully and respond appropriately.

*Note...*

On the License Agreement screen, read the terms of the License carefully and select the "*Agree to*" option. If you do not wish to accept the License Agreement, you will not be able to continue with the installation process.

! A message will be displayed when the installation process is complete. The message will indicate whether the installation was successful or whether it failed. Select the appropriate option to clear the message.

#### **Starting StationManager**

*Note...*

• An appropriate version of Windows must be running before StationManager may be executed. If Windows is not running, begin its execution now.

• On Windows Vista and newer machines, you will need to be logged on as the Full Administrator or use the "*Run as administrator*" option the first time you execute the StationManager software.

! From the Windows Desktop select the *StatMan 2.0* shortcut icon.

! The StationManager software will be started.

*Note...*

• Some versions of StationManager will require the software to be registered. If your version does, the Registration screen will be displayed upon the first execution of the software. The Registration screen displays the unique Serial Number associated with your license and will prompt you to enter the unique Registration Number. To request the Registration Number, either select the *Request Registration Number* command button, or manually request the registration number by sending an email (please include your Company Name and the Serial Number) to [registration@b3pe.com](mailto:registration@b3pe.com). Once you have received the Registration Number, enter the number at the prompt, then select the *Continue* command button. You will not be able to fully use the software until it has been registered.

• If you need to enter the registration number at a later time, select the *Cancel* command button to close the Registration screen. After you have received the Registration Number, restart StationManager and enter the number at the prompt.

! After the software has been loaded into memory, the StationManager Welcome screen will be displayed. Select the *Continue* command button.

Depending on the preference settings, a blank screen may be displayed, or the last opened database will be displayed. In either case choose the desired option from the pull-down menus.

Once installed, to become acquainted with the features of the StationManager software, we suggest that you work the example described in the Demonstration Guide. If installed, the Demonstration Guide and other documentation can be viewed and printed from the *Help* menu list.

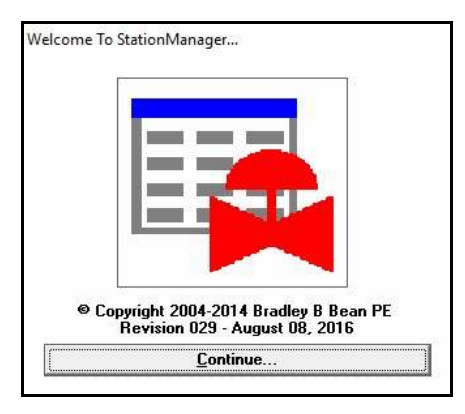

#### **User Count**

The number of Users that can simultaneously run the StationManager software is dependent on the license style purchased. This number is referred to as the User Count. A Single-User License allows only one User at a time. An Unlimited User License allows an unlimited number of Users.

When StationManager is executed, it checks the number of Users currently using the software. If the User Count is not exceeded, the software will be started. If the User Count is exceeded, a warning message will be displayed.

If StationManager is abnormally terminated, the User Count may become corrupt and StationManager may erroneously report the number of current Users. If this occurs, select the *Reset User Count* menu item from the *Technical Support* submenu of the *Help* menu list.

#### **Using StationManager**

StationManager is designed to be easy and intuitive to use. However, there are a few general concepts that need to be learned before becoming proficient with the software. There are two ways to get started with StationManager.

One, the *General Information* section in this User's Manual provides an introduction to many of the basic concepts required to use StationManager. Review this section to obtain general information needed to use the software.

The other method is to work the example contained in the Demonstration Guide. The guide will introduce the basic concepts required to create, populate, access, analyze, review, and print a simple example database. If time is short, we suggest that you start with the Demonstration Guide - then review the contents of the User's Manual when more time is available.

#### **Database Design**

The StationManager software provides the User with a comprehensive predefined database for maintaining design, operation, inspection, and compliance data associated with pressure reducing stations. Data is accessed through an easy to use spreadsheet style interface. The spreadsheet interface is enhanced by several complimentary interface options.

- ! A pop-up Data Entry Form allows "fill-in-the-blank" access and entry.
- ! A pop-up Audit Report allows view only access to station and compliance data and results.
- ! A powerful pop-up Schematic Data Interface allows graphical viewing of data values and results, and point and click access to the station data.

Integral to the database is a full calculation engine for performing capacity and pressure calculations to ensure regulatory and operational compliance.

The StationManager database consists of a group of files containing various values associated with different aspects of the station data. These include a file containing general database setup and default information, a file containing general station information, a file containing the data required for the hydraulic analysis, a file containing inspection results, and a file containing specific equipment information for the pressure regulating and relief devices. The Station Data file contains a record for each station. Each station record is linked to remaining data files, so that all data can be accessed based on the selected station record.

StationManager defines a station as a collection of runs, stages, devices, and piping sections. A run consists of one or more stages. A stage consists of one or more devices and the associated piping sections. A device is a pressure limiting or overpressure device - regulator or relief valve. Devices are designated as upstream (regulator) or downstream (regulator or relief valve). The piping sections are defined as upstream (supply or inlet), intermediate (between the upstream and downstream device), downstream (outlet of station), and stack (outlet of relief valve).

A station can contain one or two runs. A run can contain one or two stages. A stage can contain one or two devices.Stages can be configured as regulator only, regulator-regulator, regulator-relief valve, dualregulatorrelief valve, or relief valve only. Operation schemes for regulator-regulator configurations can be upstream monitoring - downstream controlling, upstream working monitor - downstream controlling, or upstream controlling - downstream monitoring.

When two stages are present, the downstream section of the first (upstream) stage is disabled and the upstream piping of the second (downstream) stage is assumed to be connected directly to the outlet of the first stage downstream device.

If a stage consists of a regulator only, the downstream device is disabled. The regulator must be assigned as the upstream device. The intermediate piping is disabled, and the downstream piping is assumed to be connected directly to the outlet of the upstream device (regulator).

If a stage consists of a relief valve only, the upstream device is disabled. The relief valve must be assigned as the downstream device. The intermediate piping is disabled, and the upstream piping is assumed to be connected directly to the inlet of the downstream device (relief valve).

In addition to the station data, a set of data files referred to as "Property Tables" are also maintained. These files contain common information about pipe, fitting, regulator, and relief valve properties. The common data contains values such as inside pipe diameter, equivalent lengths for fittings, and valve factors for the regulator and relief valves. The Property Tables can be customized by the User to reflect their specific needs.

Some of the supported station configurations are shown in the following figure.

In addition to the configurations shown, relief valves can be "shared" between a parallel run and stage, or "combined" on stages in series. Sharing a relief valve refers to the case where regulators in a parallel run and stage are protected by a single relief valve, assumed to be installed on one run or the other. Combining a relief valve refers to the case where an upstream regulator is protected by two (different) downstream relief valves - the capacity of the relief valves is combined during the compliance check. The combined relief valves are assumed to be installed in series on the same run.

## **StationManager™ 2.0** *Getting Started Guide*

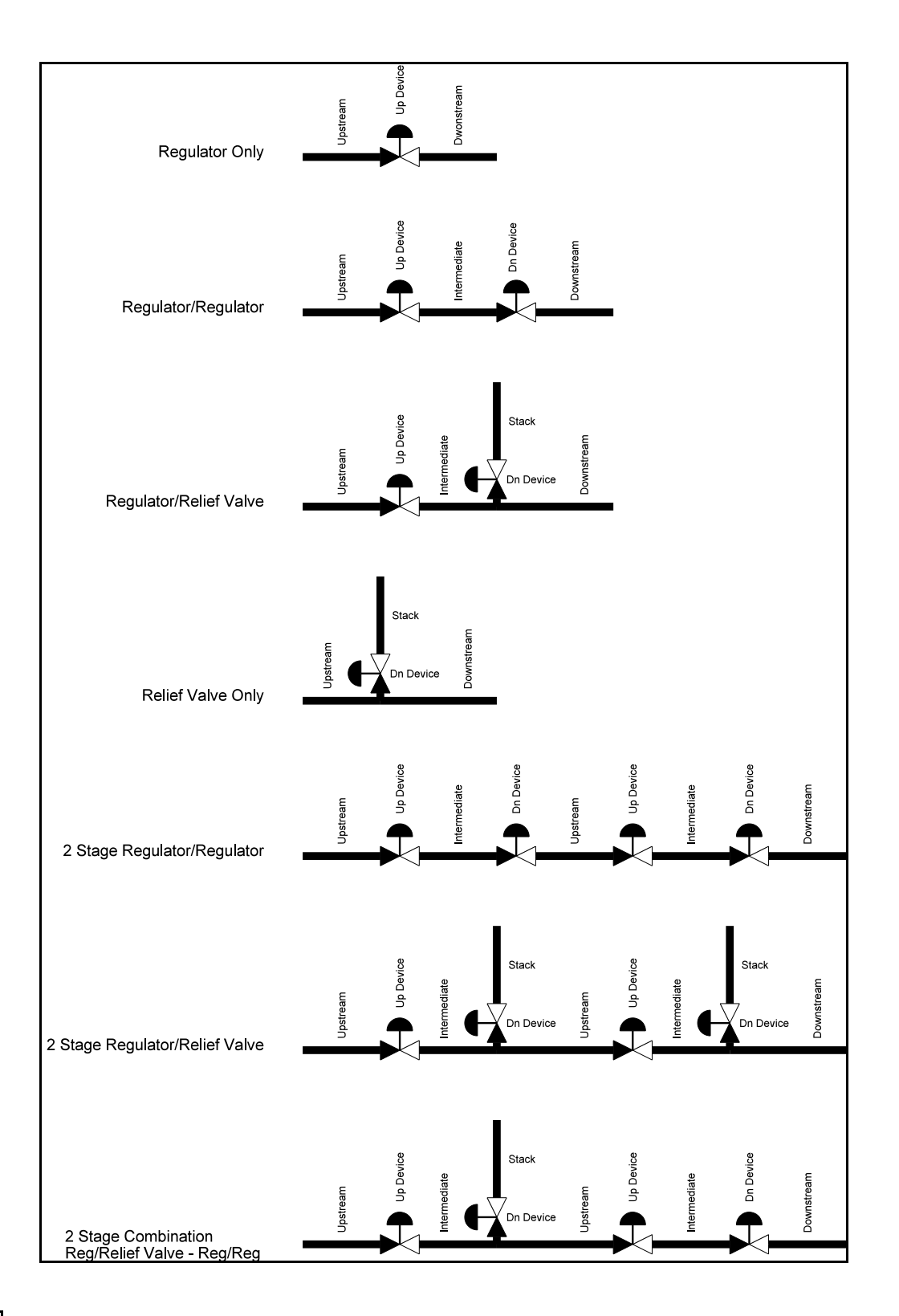

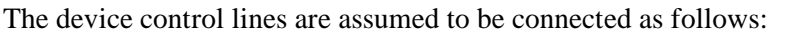

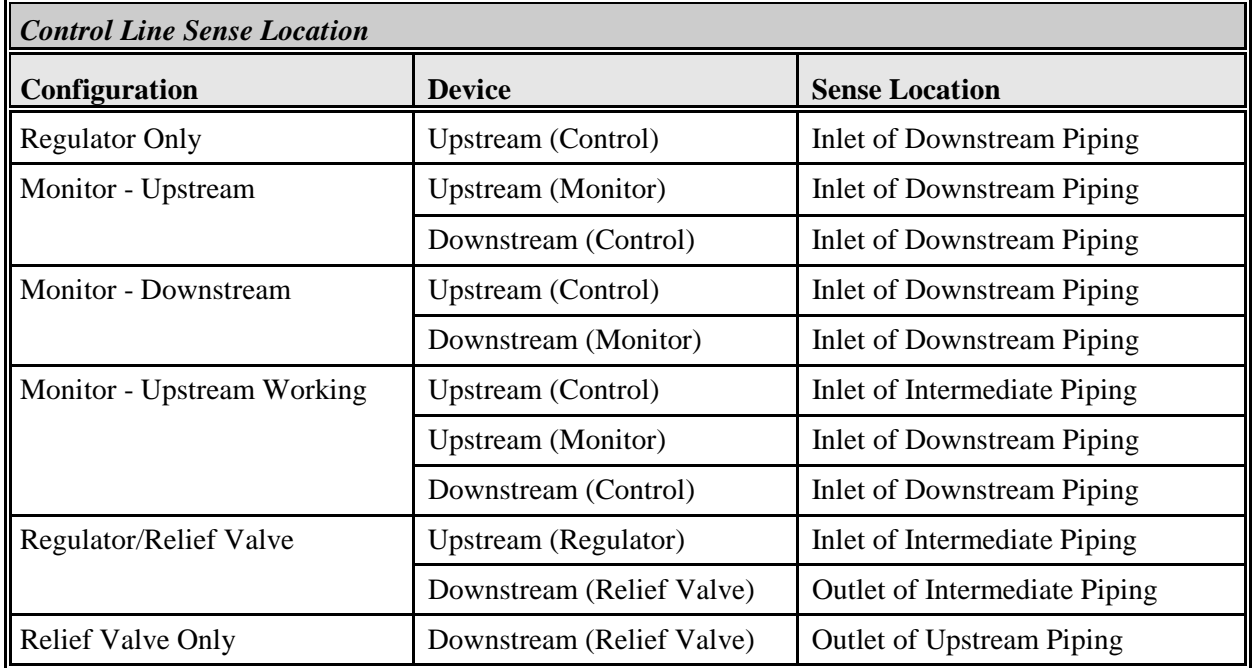

## **Sample Database**

A sample database is included when StationManager is installed. The database contains sample records for each type of station configuration supported by StationManager. The database will be automatically opened when StationManager is first executed. To open the database at other times, use the *Open* menu item from the *File* menu list. Instructions for browsing and manipulating the database contents are provided in the *Example* section of this Demonstration Guide. If changes are made to the sample database, the original contents can be restored using the *Restore Samples* menu item from the *File* menu list.

## **Database Interface**

The values contained in the database are accessed through a spreadsheet style report. The data is grouped by functionality into separate report sections which are displayed on separate report tabs. The report consists of tabs, rows, and columns. Each row represents a record, each column represents a specific data item. Each station is represented by a record and a set of sub-records for each run and stage.

Several options are available for viewing and entering data values and results. The primary means of access is through the Database Report. This access option allows direct access to the data values and results, and provides a variety of data manipulation tools. The Report interface is complimented by several additional specialized interfaces. The pop-up Data Form allows data to be entered using a fill-in-the-blank style interface, and the results are presented in a similar style. The pop-up Audit Form allows view-only access to station and compliance data. The pop-up Schematic Data Interface provides graphical access to the data values and results, and allows point and click data editing and graphical display of the calculation results.

The Station Data Report is the only access option which allows station records to be inserted or deleted. Records can be added to the end of the database with any of the edit enabled interfaces. The report must be open to access the station data or any of the other data access interfaces. Tools are provided to create selection and sorted sets, limit the data displayed, to add, enter, insert and move records, to update values en masse based on a User defined selection criteria, and to save a selected set of data.

## **Using The Menus**

The various routines and features associated with the StationManager software are accessed through pulldown menus. The menus are grouped under headings by functionality. The menu headings are displayed near the top of the main StationManager screen.

Menu items are accessed by selecting an item from a menu list. The menu lists are activated by selecting the appropriate menu heading. Menu headings and menu items may be selected by clicking on the menu heading or menu item. A menu list may be deactivated by pressing the *Esc* key or selecting another menu heading.

Some menu items have submenus associated with them, these are accessed through submenu "headers". Submenu headers are followed by "..." and a "right arrow" symbol. Rest or click the mouse on the header title to access the submenu. Multiple submenus may exist.

## **Negotiating The Screens**

StationManager provides numerous data screens for entering, editing, viewing, and managing the data it requires. Generally, a data screen will contain various controls including data fields for entering individual data values, drop-down lists for selecting predefined data, option buttons and check-boxes for selecting specific options, data tabs for displaying specific data groups, and command buttons and icons for executing various functions. The *Tab* or *Enter* keys, or the mouse may be used to move between the controls contained on all screens.

**Calculated Value -** Display panels highlighted with a yellow background color represent calculated data values. They cannot be directly edited by the User. The calculated values may change when one of the editable values are changed and a calculation is successfully executed.

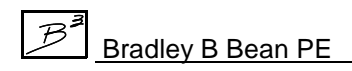

**Checkbox -** Options may be presented using checkboxes. Where a checkbox is displayed, a check mark  $(\checkmark)$ will appear in the box when the option is selected. The status of the checkbox may be changed by clicking in the box, or by pressing the *Space Bar* while the cursor is in the checkbox.

**Command Button -** A control "button" used to execute a routine or command. Command buttons appear on data screens, reports, and messages.

**Data Field -** Data fields are provided for items where the value must be entered by typing. To enter a value in a data field, position the cursor in the appropriate data field, and type the desired value. When entering numbers in a data field, do not include the digit grouping identifier (thousands identifier). For example, enter ten thousand as "10000.00" not as "10,000.00".

**Data Tab -** Data items may be grouped and displayed on data tabs. To access the data contained on a data tab, either click on the tab's heading, use the *Arrow* keys when the tab heading is highlighted, or hold down the *Alt* key while pressing the key associated with the underlined letter displayed in the tab's heading.

**Drop-Down List -** A list used to display and select certain data items. For example, dimensional units are associated with a drop-down list of available values. To activate a drop-down data list, click on the list or on the arrow symbol. Select an item from the list by clicking on the desired item.

**Icon -** An icon is a small image which represents either a routine or a GDI Command. Icons can only be selected using the mouse. An example of an icon, is the printer icon found on many of the report screens.

**Option Button -** "Either-or" options are presented using an option button. When option buttons are used, a dot inside the option circle indicates that the option is selected. Option buttons are usually found in groups. Only one option may be selected at a time. To change the status of an option button, click in the desired option circle, or use the *Arrow* keys to move between the options.

**Scroll Bar -** The horizontal scroll bar (the bar directly beneath the viewing screen) is used to move the screen right and left. The screen contents may be wider than the display window, and the horizontal scroll bar allows viewing of the off-display portions of the screen. The vertical scroll bar (the bar directly to the right of the viewing screen) is used to move up and down in the screen. The vertical bar allows the screen to be browsed by adjusting the bar's slider. The scroll bars may be adjusted by moving the bar's "slider" with the mouse, or by clicking on the arrow symbols associated with the specific bar. Large changes in the display can be made by clicking on the desired bar, either before or after the slider's position.

## **Executing Commands & Functions**

Many screens and message contain command buttons. These buttons may be used to access a specific function or to perform a specific action. The *Close* or *Cancel* command buttons found on many of the data screens are examples of command buttons. When a command button is selected, the function associated with that command button is executed. Command buttons may be selected by one of the following methods:

! Click on the command button using the left mouse button.

! Use the *Tab* key to position the cursor on the desired command button, then press the *Enter* key.

! Press and hold down the *Alt* key while pressing the key corresponding to the underlined letter of the desired command button.

#### **Notes On Dimensional Units**

When StationManager first starts, its default dimensional units are set to standard US values (Feet, Inches, Psi, Fahrenheit).

To change the default dimensional units, use the Default Data Values screen found from the *Set Default Values* menu item in the *Utilities* menu list. Select the *Dimensional Units*tab to access the currently selected dimensional units. Make any changes by selecting the desired itemfromthe associated lists. Select the *Apply Dimensional Units Only* command button to change the values used in the current database. *Note -* Do not select the *Apply All Values* command button unless you are certain that you want to apply all of the default setting values, on the various data tabs, to the current database.

As used in StationManager, unless otherwise specified, all pressure units represent "gauge" units. Within the documentation, gauge pressure units are generally shown without a suffix, absolute pressure units are shown with an "a" or "(Abs)" suffix. Gas volume values or volumetric flow rates are expressed in "standard" cubic units, based on (adjusted to) the specified base pressure and temperature.

#### **Notes For International Users**

StationManager attempts to accommodate the needs of International Users by providing a robust set of dimensional units. These units can be selected as appropriate for the User's particular needs.

StationManager does have a particular weakness when it comes to the various Property Tables that contain predefined data. These lists are primarily oriented towards US manufacturers and sizes. These tables can be easily modified by the User to more specifically meet the particular needs of each User. The tables provided with the software are intended to provide a starting point to allow the User to create their own custom tables.

*Note...*

The example database provided with StationManager uses US units of measure. To obtain valid results, these examples must be worked using the US units. When working these examples, if the default data values and dimensional units have been changed, they must be reset to their original US values before working with the example database.

StationManager can accommodate either a comma (,) or a dot (.) as the decimal identifier - or a comma (,) or a dot (.) as the digit grouping identifier depending on the associated Windows setting. For example, ten thousand and one tenth can be displayed as "10,000.10" or as "10.000,10" depending on the Windows setting.

Use the Regional and Language options found in the Windows control panel to change the digit grouping and decimal identification settings.

## **Uninstalling StationManager**

If after using the StationManager software you wish to remove it, select the *Uninstall StationManager 2.0* menu item from the *StationManager* menu list. In Windows 8, right-click on the *StationManager 2.0* tile on the start screen, then select the Uninstall option.

! After the Uninstall Program has been started, read the contents of each screen carefully and respond appropriately.

*Note...*

If the Uninstall Program asks to remove any shared system files, select the *No* command button.

! A message will be displayed when the Uninstall routine is complete. The message will indicate whether the routine was successful or whether it failed. Select the appropriate option to clear the message.

*Note...*

On some machines, the Uninstall routine will not be able to remove any directory or file that has been created after the initial installation.

! Some of the files and/or folders created by StationManager after the installation may include files in the initialization directory (ini), files in the default database file directory (files), and/or files in the application directory (app).

! To remove these files and/or folders, use Windows File Explorer to find and delete the remaining files and folders. An example of the path for the initialization folder is shown below. The other folders have similar path locations.

• 32-bit machines - **C:\Program Files\StatMan 2\ini**

• 64-bit machines - **C:\Program Files (x86)\StatMan 2\ini**

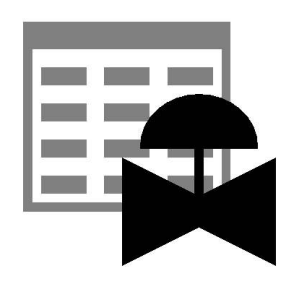

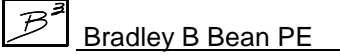